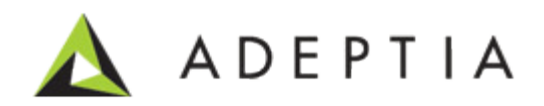

# Adeptia Suite 6.1 Data Mapper

Recommendation Guide For Saxon XSL Transformer

Version 1.0 Release Date March 4, 2014

> Adeptia Inc. 343 West Erie, Suite 440 Chicago, IL 60654, USA Phone: (312) 229-1727 x111 Fax: (312) 229-1736

# <span id="page-1-0"></span>**DOCUMENT INFORMATION**

Adeptia Suite Adeptia Suite 6.1 Data Mapper Recommendation Guide for Saxon XSL Transformer Adeptia Suite Version 6.1 Printed January 2013 Printed in USA

### **Adeptia Support Information**

For support queries, please contact us at support@adeptia.com. Access the Adeptia Web site at the following URL:

www.adeptia.com

## **Copyright**

Copyright © 2000-2014 Adeptia, Inc. All rights reserved.

#### **Trademarks**

Adeptia™ is a trademark of Adeptia, Inc. All other trademarks and registered trademarks are the property of their respective owners.

## **Confidentiality**

**This document is the confidential and proprietary information of Adeptia.** The information set forth herein represents the confidential and proprietary information of Adeptia. Such information shall only be used for the express purpose authorized by Adeptia and shall not be published, communicated, disclosed or divulged to any person, firm, corporation or legal entity, directly or indirectly, or to any third person without the prior written consent of Adeptia.

#### **Disclaimer**

Adeptia, Inc. provides this publication "as is" without warranty of any kind, either express or implied. In no event shall Adeptia be liable for any loss of profits, loss of business, loss of use or data, interruption of business, or for indirect, special, punitive, incidental, or consequential damages of any kind.

No part of this work covered by copyright herein may be reproduced in any form or by any means - graphic, electronic, or mechanical - including photocopying, recording, taping, or storage in an information retrieval system, without prior written permission of the copyright owner.

This publication is subject to replacement by a later edition. To determine if a later edition exists, contact [www.adeptia.com.](http://www.adeptia.com/)

# <span id="page-2-0"></span>**TABLE OF CONTENTS**

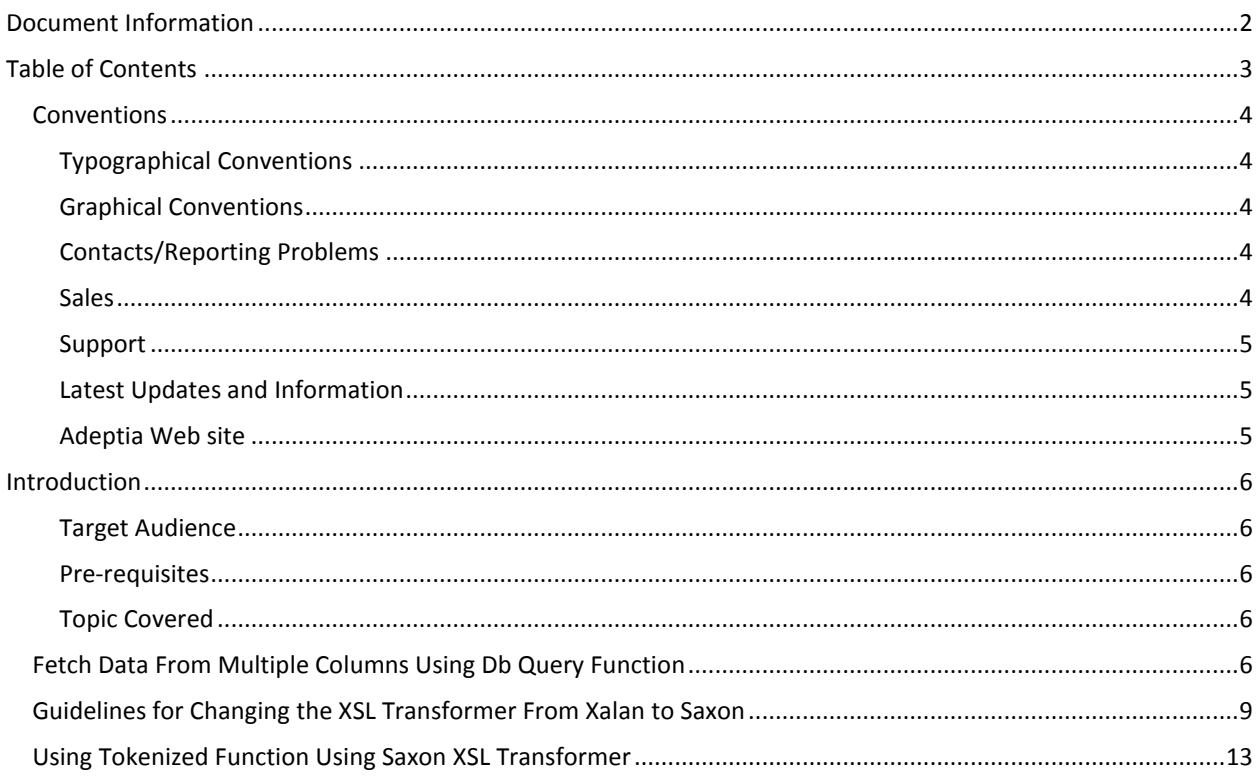

# <span id="page-3-0"></span>**CONVENTIONS**

The following tables list the various conventions used in this documentation. We follow these conventions to help you quickly and easily identify particular elements, processes, and names that occur frequently in documents.

#### <span id="page-3-1"></span>**Typographical conventions**

This guide uses the following typographical conventions:

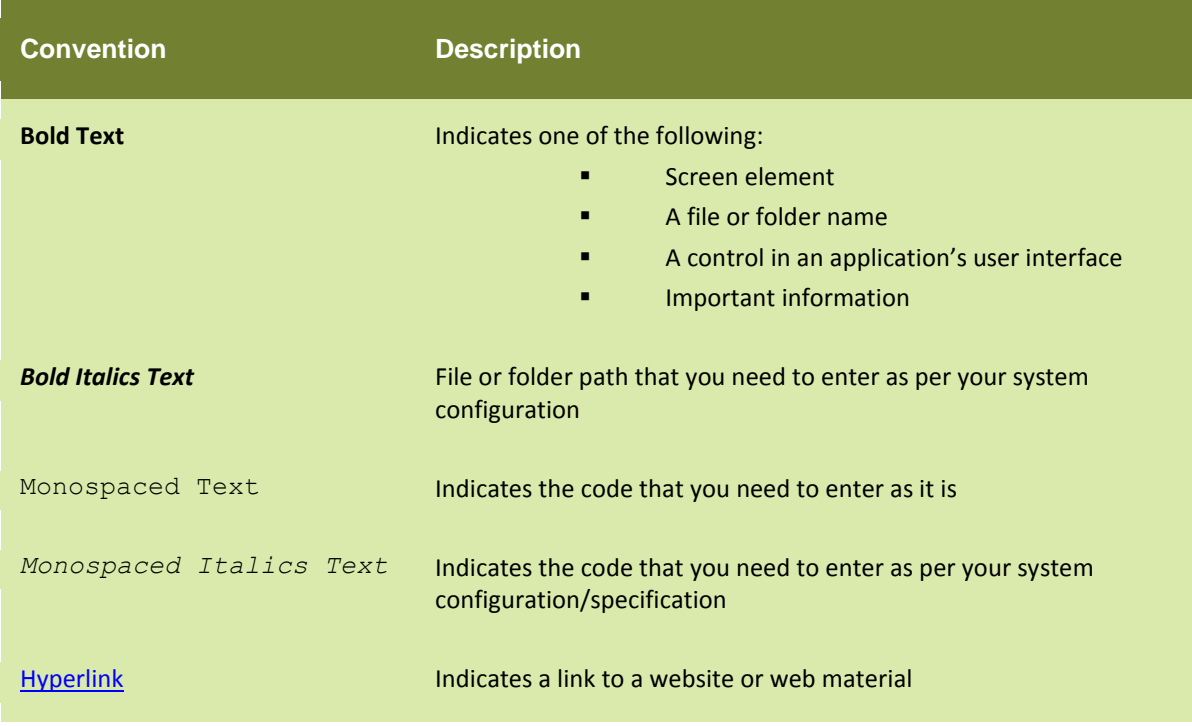

#### <span id="page-3-2"></span>**Graphical conventions**

This guide uses the following graphical conventions:

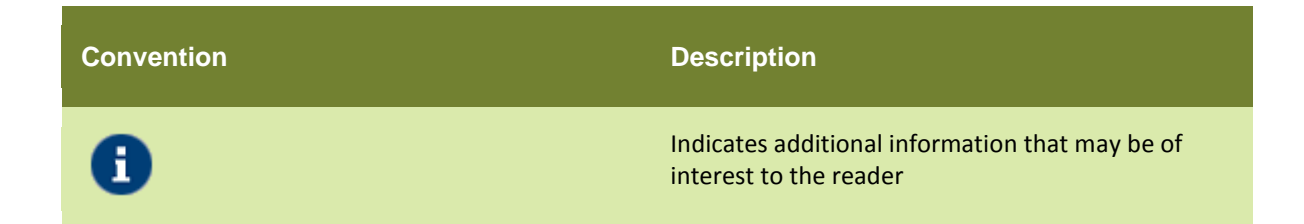

#### <span id="page-3-3"></span>**Contacts/Reporting problems**

These sections present contact information for a variety of situations.

#### <span id="page-3-4"></span>**Sales**

In case of any sales queries, please contact us at sales@adeptia.com.

## <span id="page-4-0"></span>**Support**

For support queries, please contact us at support@adeptia.com.

#### <span id="page-4-1"></span>**Latest updates and information**

For the latest updates and information, please visit us at www.adeptia.com.

#### <span id="page-4-2"></span>**Adeptia Web site**

Access the Adeptia Web site at the following URL: [www.adeptia.com](http://www.adeptia.com/)

# **1 1 1 1 1 1 1 1 1**

# <span id="page-5-0"></span>**INTRODUCTION**

This document explains the usage of DB query function in the data mapper that you can use to fetch data from multiple columns. This document also lists out some of the guidelines that you need to follow while using Saxon parser in the Adeptia Suite 6.1.

### <span id="page-5-1"></span>**Target Audience**

- User who want to use the DB query function in Adeptia Suite 6.1
- Users who want to use Saxon parser bundled with Adeptia Suite 6.1

#### <span id="page-5-2"></span>**Pre-requisites**

You need to install Adeptia Suite 6.1

#### <span id="page-5-3"></span>**Topic Covered**

This guide covers the following topics:

- [Fetch data from multiple columns using DB query function](#page-5-4)
- [Guidelines with Saxon XSL Transformer](#page-8-0)
- [Using Tokenized Function Using Saxon XSL Transformer](#page-12-0)

# <span id="page-5-4"></span>**FETCH DATA FROM MULTIPLE COLUMNS USING DB QUERY FUNCTION**

If you want to fetch data from multiple columns then, you can use the DB query function in the data mapper to do that. Using DB query you can fetch data from multiple columns of a single database table or data from different columns of different database tables. Follow the steps mentioned below to fetch data from multiple columns using the DB query function.

#### Steps to fetch data from multiple columns by using the DB query function

Below are the steps that you need to follow to use the DB query function:

- 1. Load source and target schema in the Data Mapper.
- 2. Create a Connection Info variable for the database from where you want to fetch your data.
- 3. Select the Root element of the target schema and create a Local Variable which will contain the value of the DB Query (see [Figure 1\)](#page-6-0).

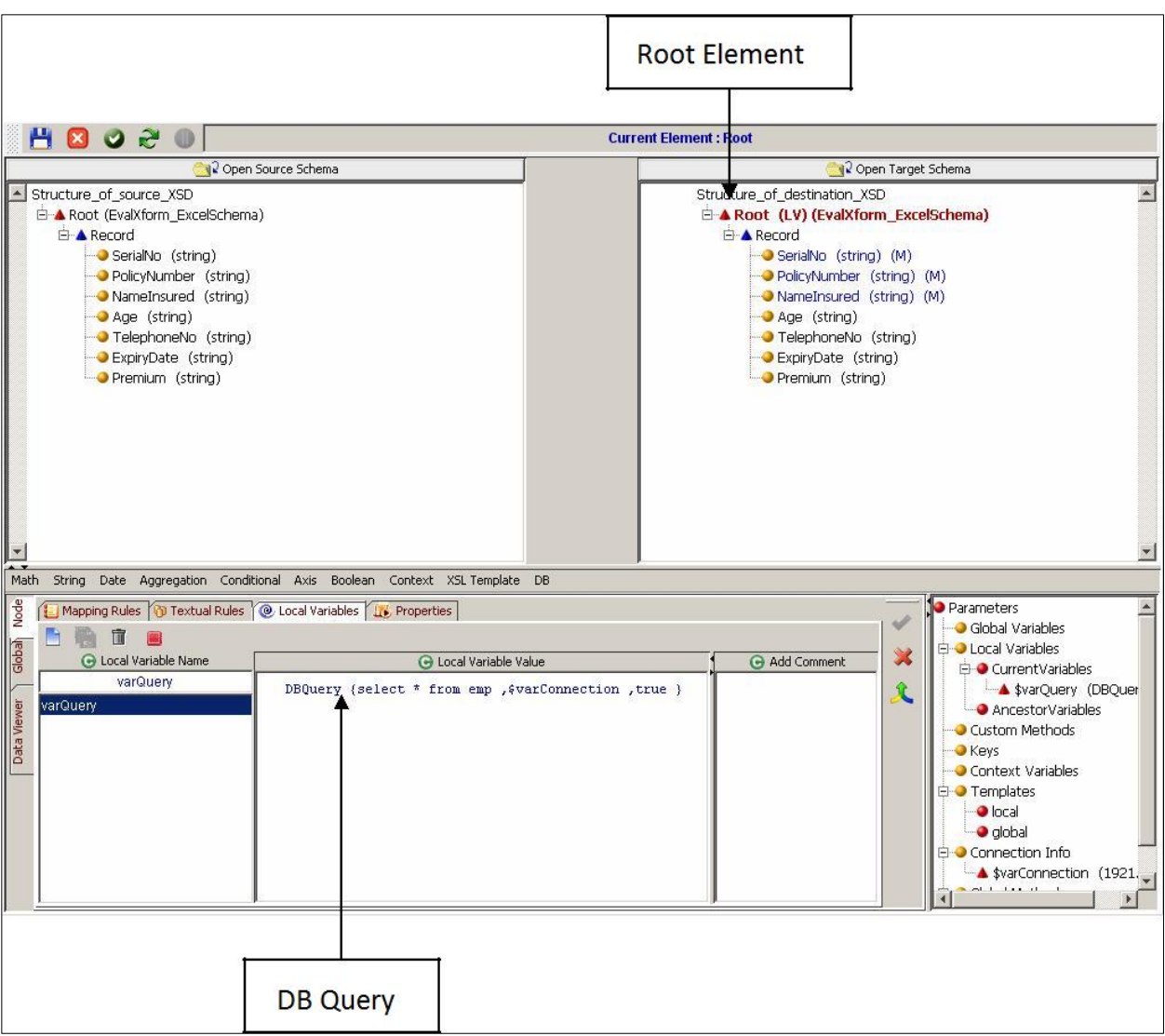

Figure 1: Root Element and DB Query in Data Mapper

- <span id="page-6-0"></span>4. Click the **Save** button to save the local variable.
- 5. Click the Parent element (Record) from the target panel and then click the **Properties** tab.
- 6. Click on the **For Each** field and double click the local variable that you have created to store the value of the DB query (see [Figure 2\)](#page-7-0).
	- You need to append it with //Record when you are using Saxon XSL Transformer
	- You need to append it with /Record when you are using the old Xalan XSL Transformer

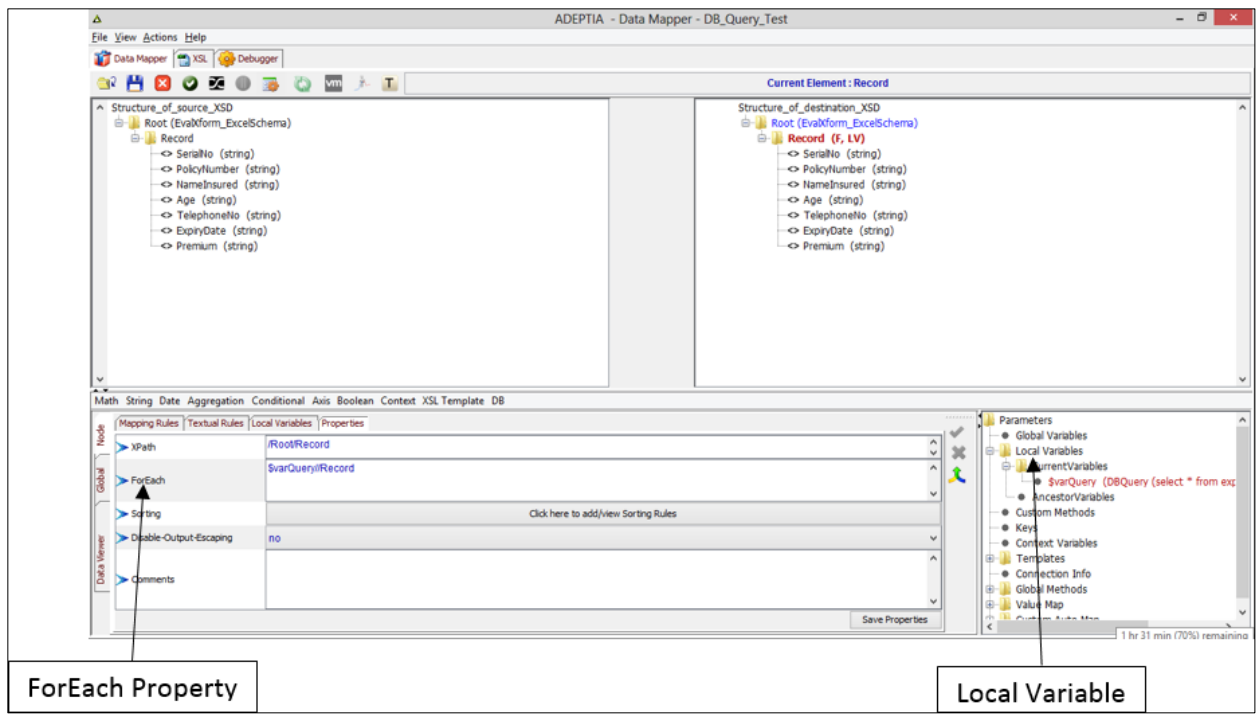

Figure 2: ForEach Property and Local Variable in the Data Mapper

- <span id="page-7-0"></span>7. Click the **Save Properties** button to save the **ForEach** property that you have just created.
- 8. To map the output of the DB query, select the target element to which you want to map the output and then click the **Textual Rules** tab.
- 9. In the **Textual Rules** tab, enter the name of the column of the database table whose value you want to map to the selected target element (see [Figure 3\)](#page-8-1).

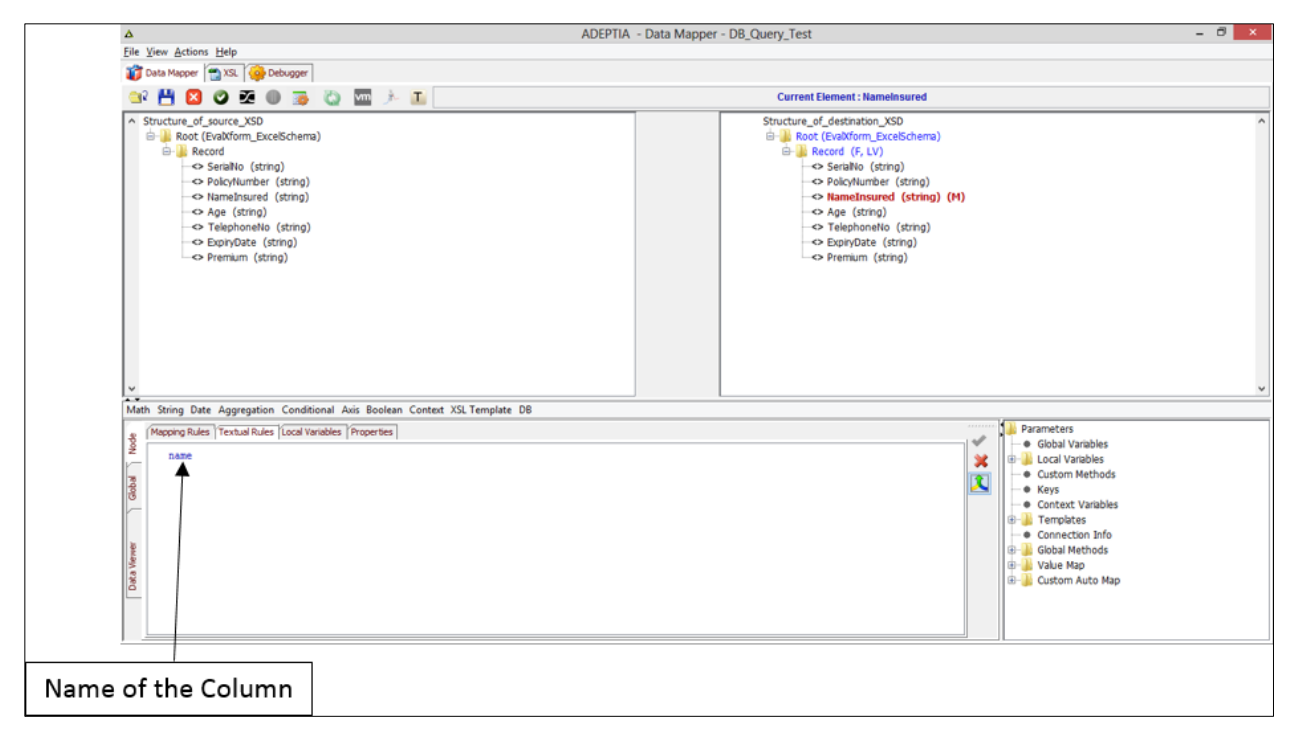

Figure 3: Name of the Column in Textual Rules Tab

<span id="page-8-1"></span>10. Click the **Apply Mapping** button to apply the mapping that you have just created.

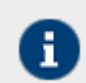

You can map other target elements with other columns.

# <span id="page-8-0"></span>**GUIDELINES FOR CHANGING THE XSL TRANSFORMER FROM XALAN TO SAXON**

The Adeptia Suite 6.1 comes with a new XSL transformer, Saxon. We recommend you to use Saxon transformer to transform all you data mapping activities. However, you need to take care of the following points when you are using Saxon transformer:

- You need to perform the **edit** and **save** operation on the **global, group** and **local** XSL templates of the **Templates** (see [Figure 4\)](#page-9-0) group just once in the following scenarios:
	- o When you are using an existing template (with no java function), that you have created using a previous version of Adeptia Suite, to create a new mapping activity.
	- o When you are changing the XSL transformer type from Xalan to Saxon for an existing mapping activity that you have created using a previous version of Adeptia Suite.

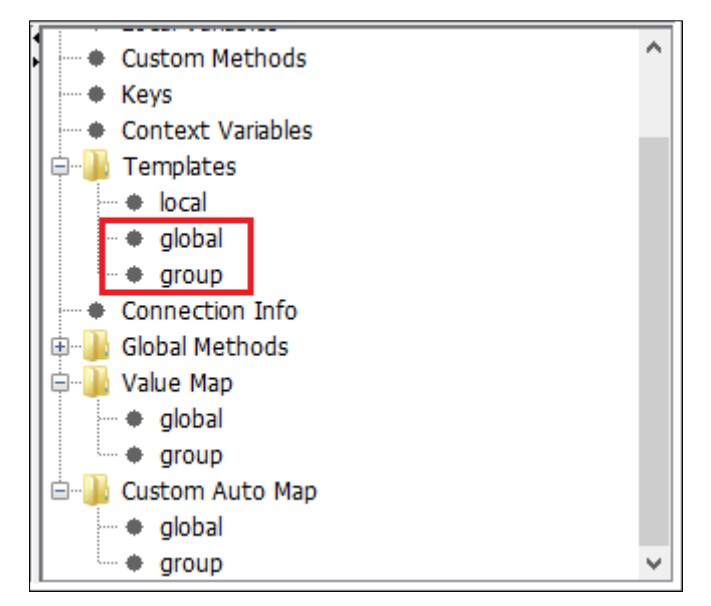

Figure 4: global and group Templates

<span id="page-9-0"></span>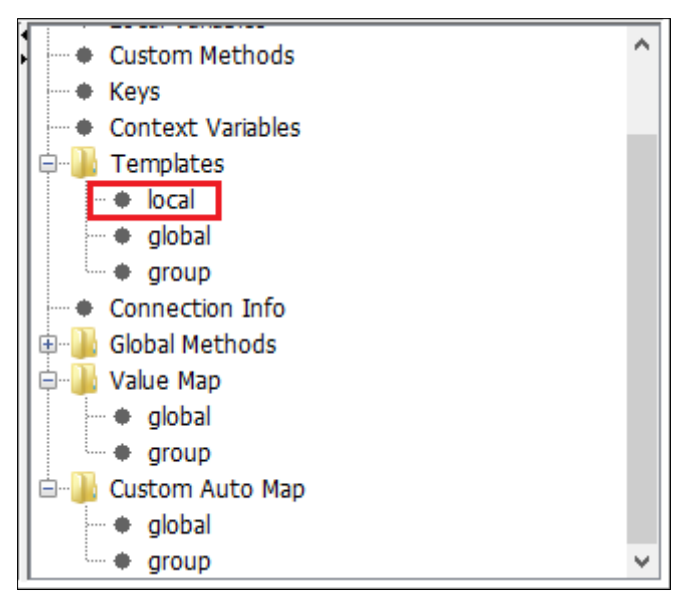

Figure 5: local Templates

 If you use the **Custom XSL Before** and **Custom XSL After** functions in Xalan then, while moving over to the new XSL transformer (Saxon) you need to edit the code of these functions as per the new XSL transformer. For Example: If you use a Java method call in **Custom XSL Before** or **XSL Template** function then your Xalan code would be as in th[e Figure 6.](#page-10-0) When you change your XSL Transformer type to Saxon then, you need to change the code of the function as per Saxon (se[e Figure 7\)](#page-10-1).

```
1<ISA09>
2 xsl:value-of select="java:com.adeptia.indigo.services.mapping.MappingTransformation.getCurrentDate('MM/dd/yy')"/>
3 </ISA09>
```
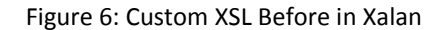

<span id="page-10-0"></span>After changing the XSL transformer you need to edit and modify the **Custom XSL Before** function as per Saxon:

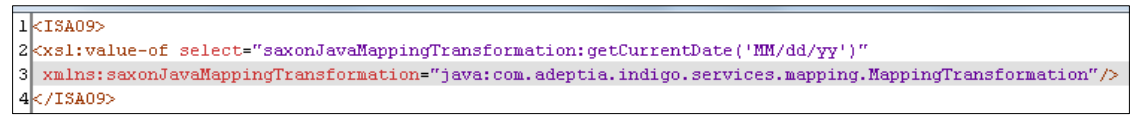

Figure 7: Custom XSL Before in Saxon

<span id="page-10-1"></span> In case of using Java method functions in Data Mapper like date format and date difference etc. and using XPath as a parameter. If you do not apply the **ForEach** condition on the target node and the source input XML contains multiple records then, in such case you need to specify the record number in the Xpath being used for such functions. For example:

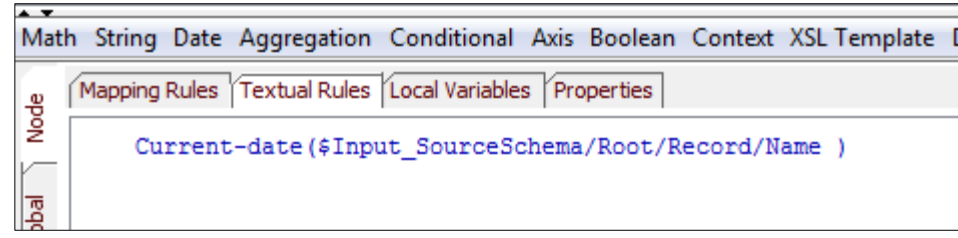

Figure 8: Target Record Not Specified (Xalan)

<span id="page-10-2"></span>[Figure 8](#page-10-2) shows a case where **ForEach** condition is not applied on the target node in Xalan XSL transformer. In this case, if you do not specify a record then, Xalan will automatically pick up a value from the first record.

But in case of Saxon XSL transformer, it would not work if you have not applied the **ForEach** condition on the target node. Instead you need to specify the record from where the XSL transformer need to pick up the data from in Saxon (se[e Figure 9\)](#page-10-3).

| Math String Date Aggregation Conditional Axis Boolean Context XSL Template DB |                                                          |
|-------------------------------------------------------------------------------|----------------------------------------------------------|
|                                                                               | Mapping Rules Textual Rules Local Variables Properties   |
| eg<br>Node                                                                    | Current-date (\$Input SourceSchema/Root/Record[1]/Name ) |
| $\sqrt{\frac{1}{2}}$                                                          |                                                          |

Figure 9: Target Node Specified (Saxon)

<span id="page-10-3"></span> If you are using **set-context** or **get-context** function then second parameter always has to be either string value or an xPath. If you need to pass the numeric values as second argument then enclose it inside single quote (se[e Figure 10\)](#page-11-0).

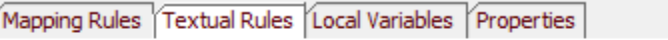

```
set-context( 'EmployeeCode', '23456543')
```
#### Figure 10: Set Context (Saxon)

- <span id="page-11-0"></span> If you need to pass **negative constant** to the custom method whose parameter data type is **int** then, the following changes needs to be done:
- 1. In the Data Mapper, go to **Actions Namespace Add Namespace** (se[e Figure 11\)](#page-11-1).

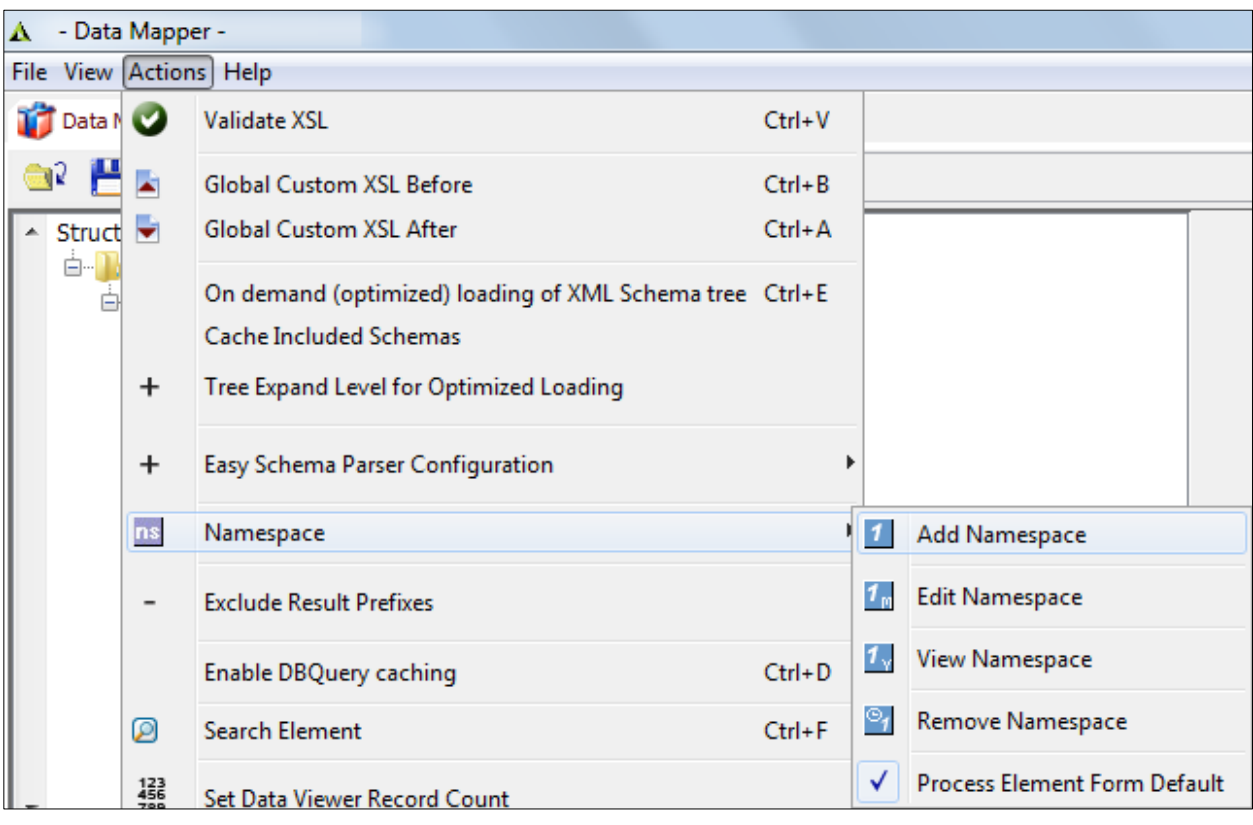

Figure 11: Adding a Namespace

<span id="page-11-2"></span><span id="page-11-1"></span>2. Here add namespace **<http://www.w3.org/2001/XMLSchema>** and bind it with a namespace prefix **"xs"** (see [Figure 12\)](#page-11-2).

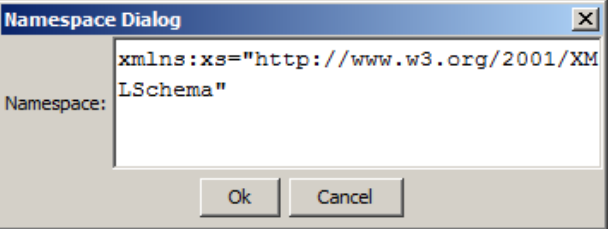

Figure 12: Binding a Namespace Prefix

- 3. Now to pass a negative constant to a custom method, you need to pass it like this xs:integer(negative constant). For example: java:DTNUtils.getPreviousDate(\$Input\_wsSchema\_Test/request/Map/key ,'yyyyMMdd' , xs:integer(-3)).
- 4. Click on the button to save the rule.

# <span id="page-12-0"></span>**USING TOKENIZED FUNCTION USING SAXON XSL TRANSFORMER**

Below are the steps that you need to follow to use Saxon XSL transformer in Tokenized functions.

#### Steps to use Saxon XSL transformer in Tokenized Functions

In case you are using the XSL function tokenize in Xalan then, while moving to Saxon, you will have to make the following changes:

- 1. Load source and target schema in the Data Mapper.
- 2. In the Data Mapper, go to **Actions Namespace Add Namespace**. This action will add a namespace in the Data Mapper (see [Figure 13\)](#page-12-1).

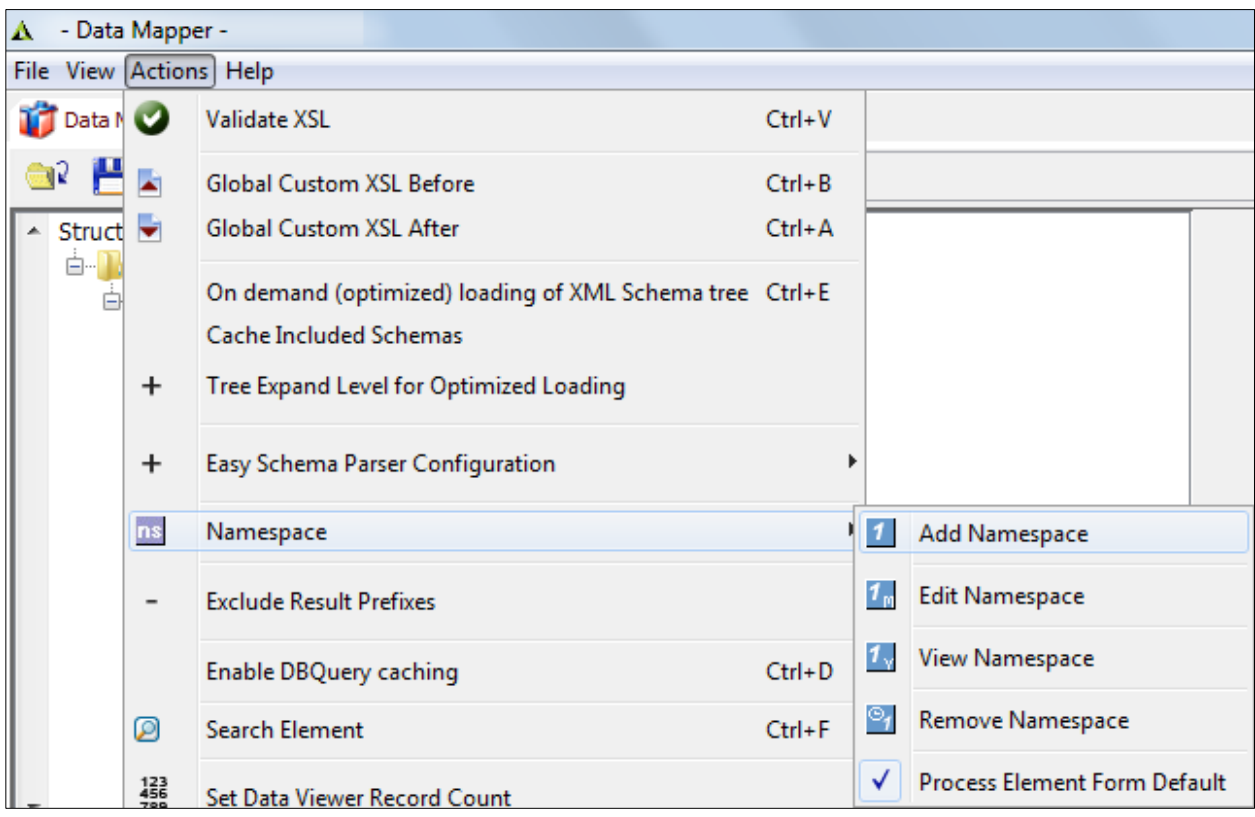

#### Figure 13: Adding a Namespace

<span id="page-12-1"></span>3. After adding a namespace, bind it with a namespace prefix (se[e Figure 14\)](#page-13-0).

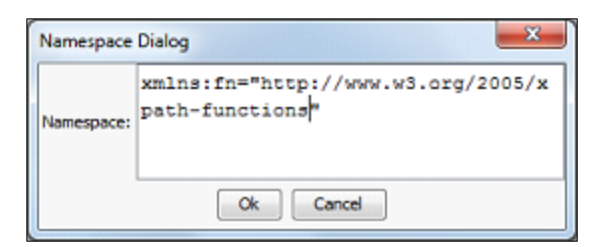

Figure 14: Binding a Namespace Prefix

- <span id="page-13-0"></span>4. In case you are using this function in Saxon then, append the namespace prefix, of the URL defined (xmlns:fn="http://www.w3.org/2005/xpath-functions") in the above step, before the tokenize function. For example - fn: tokenize().
- 5. In case you are using this function with Xalan then, you need to replace the mapping rules with the above syntax.

For example - In Xalan: str:tokenize().

6. Select a target node and apply this rule to it (see [Figure 15\)](#page-13-1).

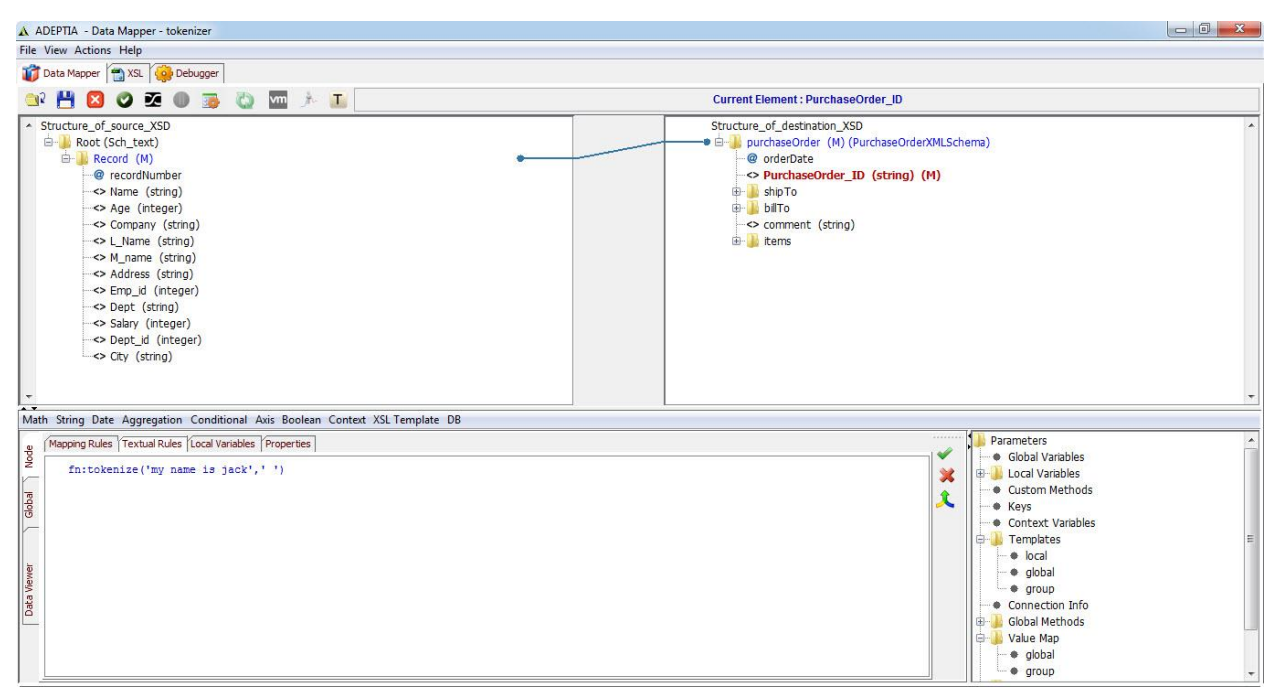

Figure 15: Applying the Tokenized Rule at Target Node

<span id="page-13-1"></span>

7. Click on the button to save the rule.

During migration, there can be issues when you are using certain EXSLT functions in Xalan. In such cases, please refer to the <http://saxon.sourceforge.net/saxon6.5.3/extensions.html#after> link to know about the implementation of those functions in Saxon and make the necessary changes in the mapping.